# **Urban Canopy Tool**

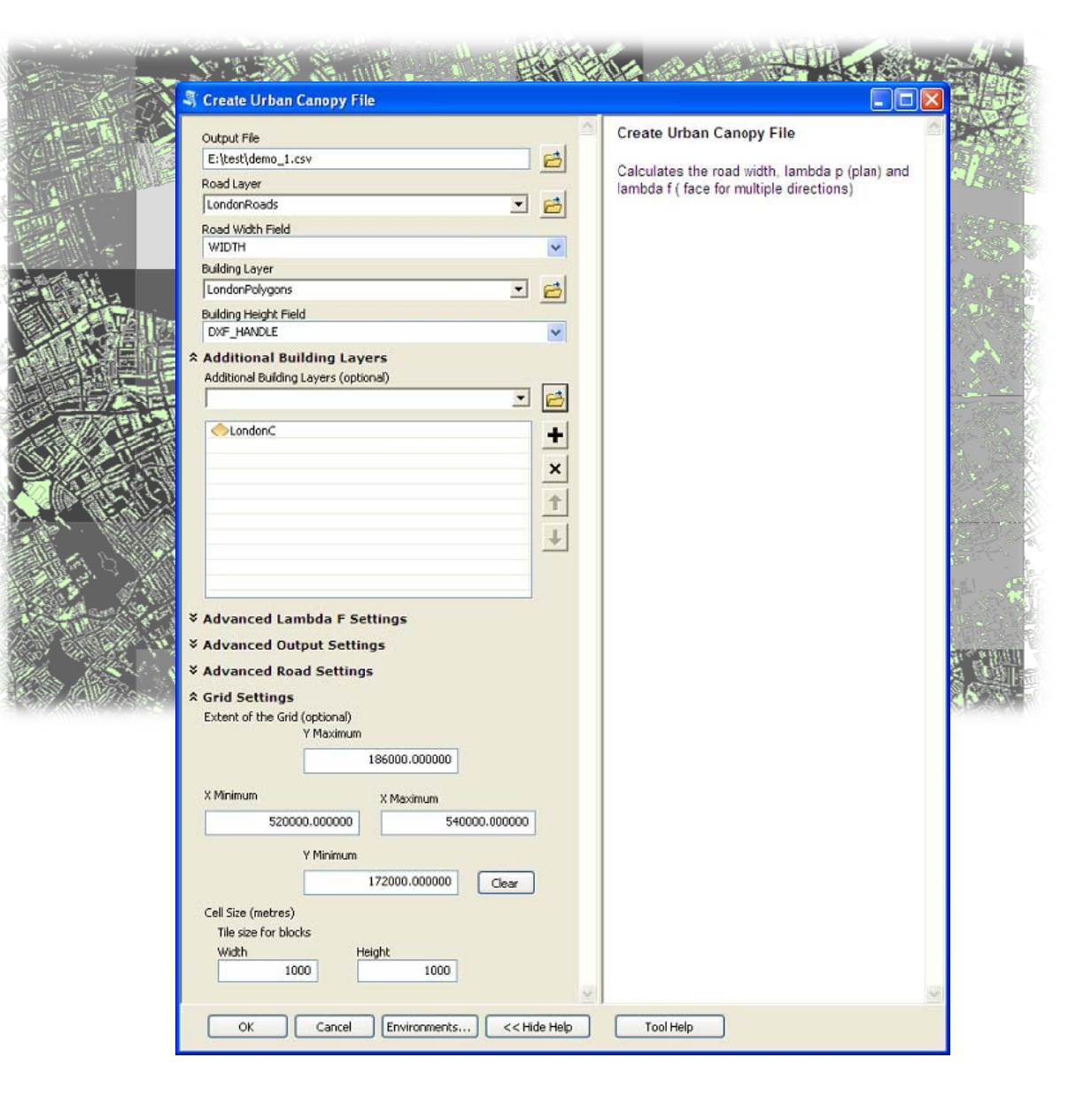

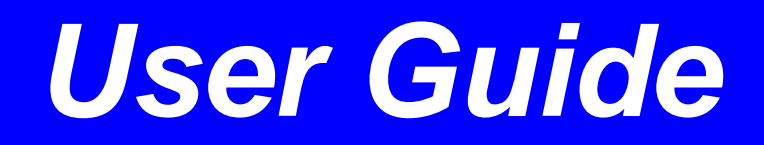

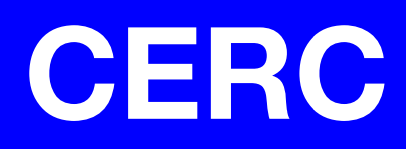

# **ADMS**

# Urban Canopy Tool

# User Guide

**Version 2.0** 

June 2014

Cambridge Environmental Research Consultants Ltd. 3, King's Parade Cambridge CB2 1SJ UK

> Telephone: +44 (0)1223 357773 Facsimile: +44 (0)1223 357492 Email: help@cerc.co.uk Website: www.cerc.co.uk

# **Contents**

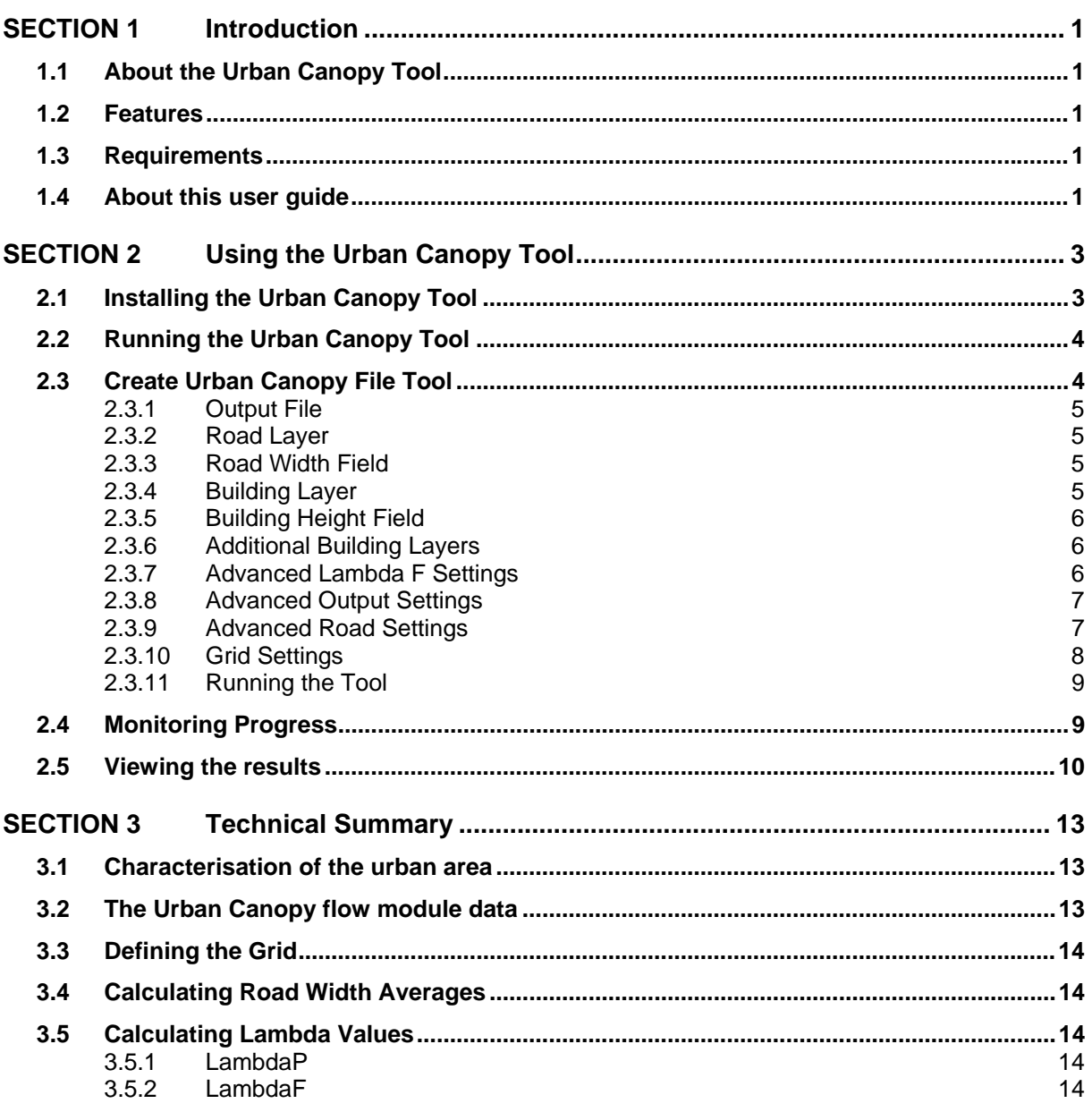

# **SECTION 1 Introduction**

# **1.1 About the Urban Canopy Tool**

The Urban Canopy Tool creates Urban Canopy files for use with the ADMS-Urban Urban Canopy flow module. The Urban Canopy Tool runs inside ArcGIS and uses building and road datasets to calculate the Urban Canopy values.

### **1.2 Features**

The Urban Canopy Tool can be used to:

- Calculate average road widths in grid cells
- Calculate average building heights in grid cells
- Calculate  $\lambda_{P0}$  values (a measure of building coverage at ground level) in grid cells
- Calculate  $\lambda_F$  values (a measure of building fascias for multiple directions) in grid cells
- Generate input files for the ADMS-Urban Urban Canopy flow module
- View urban canopy results graphically

### **1.3 Requirements**

The Urban Canopy Tool requires the following:

• A copy of ESRI ArcGIS (Version 10.1 or later)

# **1.4 About this user guide**

This *Urban Canopy Tool User Guide* is a manual describing how to use the Urban Canopy Tool.

To make this manual simpler to use, certain conventions have been followed with regard to layout and style.

- Urban Canopy Tool interface controls are shown in **Arial** font, e.g. click on **Generate Report**.
- Keyboard inputs are shown in **bold**, e.g. press **Enter**.
- Directory and file names are shown in *italics*, e.g. *\*.nc*.
- Table and figure references are shown in **bold**, e.g. see **Figure 3.1**

# **SECTION 2 Using the Urban Canopy Tool**

# **2.1 Installing the Urban Canopy Tool**

To install the Urban Canopy Tool, copy the contents of the install directory to a directory with full privileges on your machine. From the Start menu, open ArcCatalog. Open the ArcToolbox window (**b** on the toolbar), right-click on the ArcToolbox window (see **Figure 1**) and select **Add Toolbox...**

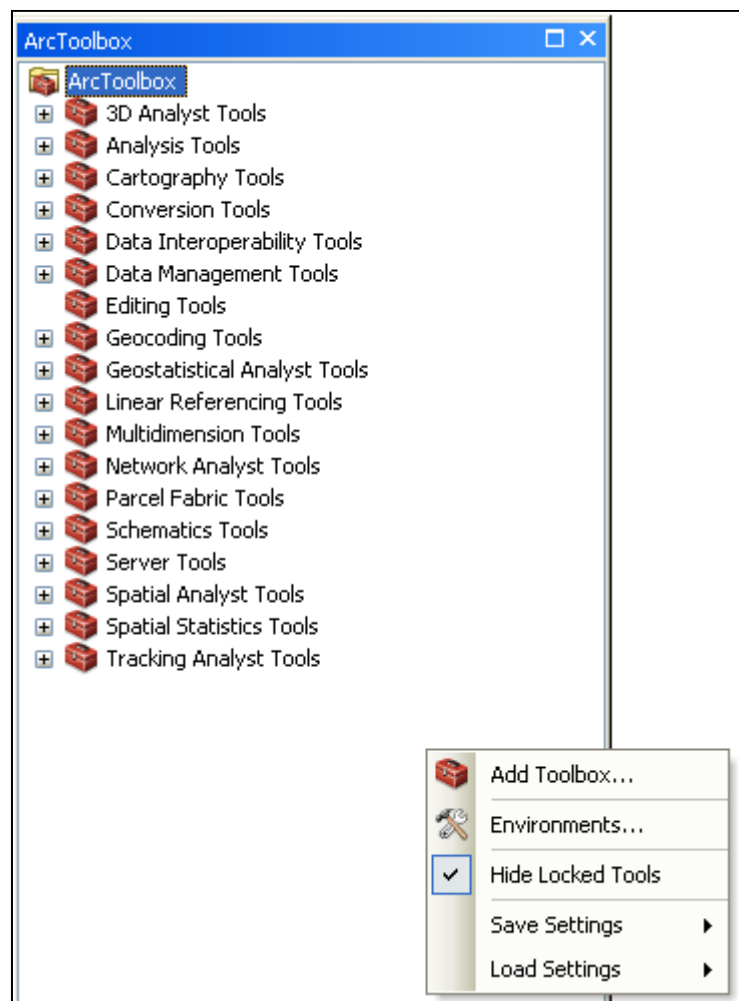

Figure 1 - The ArcToolbox

Navigate to the folder containing the Urban Canopy files and select UrbanCanopy.pyt. The Urban Canopy Tools toolbox should now appear in the ArcToolbox in ArcCatalog and also in ArcMap, as shown in **Figure 2** below. The toolbox contains one tool, Create Urban Canopy File.

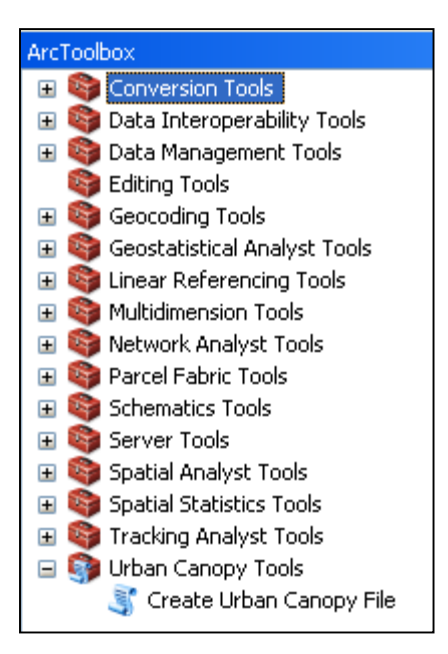

Figure 2 - The Urban Canopy Tools toolbox

# **2.2 Running the Urban Canopy Tool**

Once the Urban Canopy toolbox has been added to the ArcGIS' ArcToolbox window (refer to Section 2.1 Installing the Urban Canopy Tool), the Urban Canopy Tool can be used by clicking on the Urban Canopy Tools toolbox to reveal the individual tools, and clicking on the Create Urban Canopy File tool.

*The user is advised (though not required) to load the required roads and building shapefiles into ArcGIS before running the tool. The input layers must be shapefiles, not (for example) geodatabase layers. All input shapefiles must be in the same coordinate system. This must be a projected coordinate system with units of metres.* 

*Also the input layers must not have been created from ArcGIS's "Make Feature Layer" tool with the "Use Ratio Policy" option.* 

# **2.3 Create Urban Canopy File Tool**

The main screen, shown in **Figure 3**, appears on starting the processor. Each of the features and buttons are described below.

*In the Create Urban Canopy File main screen, click on* **Show Help >>** *to display information relating to each input.* 

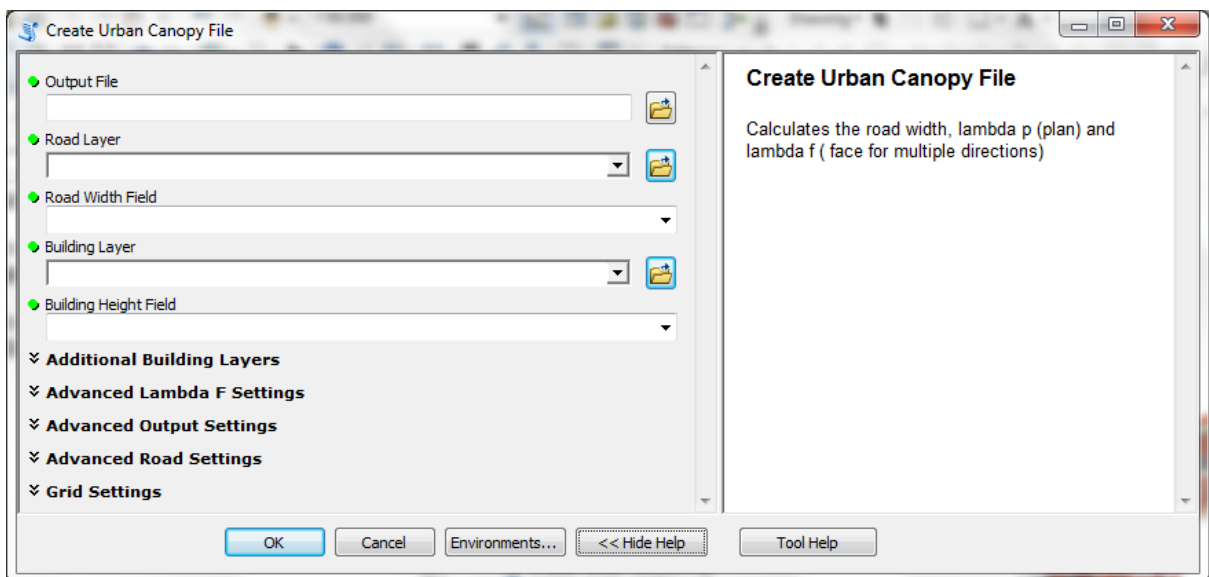

Figure 3 – The main screen

#### **2.3.1 Output File**

The Output File is the location and name for the Urban Canopy *.csv* file created by this process. The path can be set by clicking **Browse**, navigating to the required directory, typing the filename in the File name textbox and clicking **Save**.

#### **2.3.2 Road Layer**

The Road Layer is the shapefile containing the road geometry and the road width information for each road feature. The road layer can be selected by using the dropdown, if the layer is already loaded in ArcGIS, or the **Browse** button to navigate to and select the shapefile.

*The Road Layer shapefile must use a coordinate system with units of metres.* 

#### **2.3.3 Road Width Field**

The Road Width field is the field in the Road Layer that stores the road width information for each road feature. The road width should be stored in metres.

Note: If using Urban Canyon canyon width data rather than actual road width data, this field should be 'c\_width 1'.

#### **2.3.4 Building Layer**

The Building Layer is the shapefile containing the building geometry and building height information for each building feature. The building layer can be selected by using the dropdown, if the layer is already loaded in ArcGIS, or by using the **Browse** button to navigate to and select the shapefile.

*The Primary Building Layer shapefile must use a coordinate system with units of metres.* 

#### **2.3.5 Building Height Field**

The Building Height field is the field in the Building Layer that stores the building height information for each road feature. The Building Height should be the height above ground level and should be in metres.

#### **2.3.6 Additional Building Layers**

The Additional Building Layers section enables users to provide extra building layers. Additional building layers may be required if the building data is provided in tiles, or if there are multiple layers for different building types.

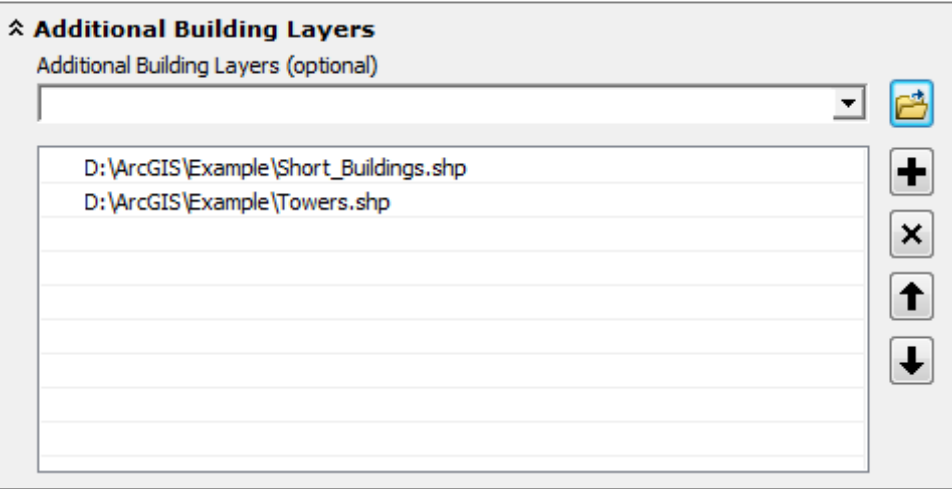

Figure 4 - The **Additional Building Layers** section

#### **2.3.6.1 Additional Building Layers**

Additional building layers can be selected by using the dropdown, if the layers are already loaded in ArcGIS, or by using the **Browse B** button to navigate to and select the shapefile. Layers can be removed from the list by using the  $\mathbf{\times}$  button to the right of the list.

*The Additional Building Layers shapefile(s) must be in the same coordinate system as the main Building Layer (refer to Section 2.3.4) and must have the same name for the Building Height field.* 

#### **2.3.7 Advanced Lambda F Settings**

The Advanced Lambda F Settings section enables users to specify additional sectors for  $\lambda_F$ (LambdaF) calculations. By default,  $\lambda_F$  will be calculated for 0 degrees (sector: 315 to 45 degrees), 90 degrees (sector: 45 to 135 degrees), 180 degrees (sector: 135 to 225 degrees) and 270 degrees (225 to 315 degrees). The angles are measured clockwise from North (the positive y-axis direction).

| * Advanced Lambda F Settings<br>Directions |  |  |  |
|--------------------------------------------|--|--|--|
|                                            |  |  |  |
| o                                          |  |  |  |
| 90                                         |  |  |  |
| 180                                        |  |  |  |
| 270                                        |  |  |  |
|                                            |  |  |  |
|                                            |  |  |  |
|                                            |  |  |  |
|                                            |  |  |  |
|                                            |  |  |  |

Figure 5 - The **Advanced Lambda F Settings** section

#### **2.3.7.1 Directions**

The user can add to the list of directions by typing the angle in degrees (from 0 to 359) and pressing the  $\Box$  button. To remove a direction the user can select the direction from the list and press the  $\left[\frac{\times}{\right]}$  button. In the Urban Canopy File the directions will be in order of increasing angles.

The direction defines the central angle of each sector. The directions must be whole numbers.

#### **2.3.8 Advanced Output Settings**

The Advanced Output Settings section provides the option to view the output in additional formats, as well as the Urban Canopy file.

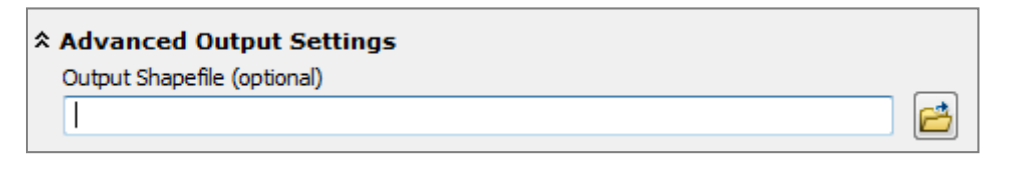

Figure 6 - The **Advanced Output Settings** section

#### **2.3.8.1 Output Shapefile**

The user can select the location and name for a shapefile to view the output data on the map. To choose this option, click **Browse**, navigate to the required directory, type the required filename in the File name textbox and click **Save**. The shapefile will be automatically added to the current map when the process ends.

#### **2.3.9 Advanced Road Settings**

The Advanced Road Settings section provides the ability to use road width data for each side of the carriageway, such as the results of the Street Canyon Tool calculations.

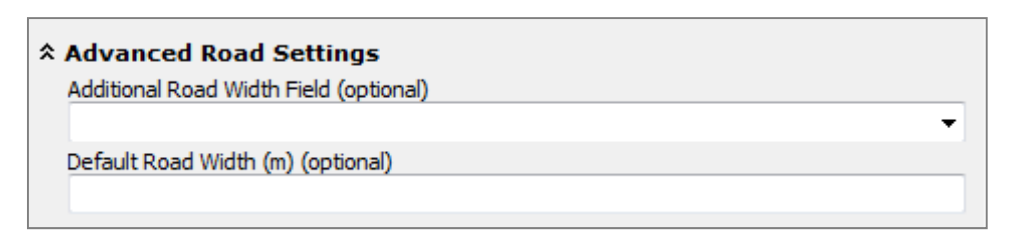

Figure 7 - The **Advanced Road Settings** section

*The Urban Canopy canyon widths provide the widths from the road centreline to the buildings on each side of the road, not the width of the carriageway itself.* 

#### **2.3.9.1 Additional Road Width Field**

To use this field, the Road Width parameter (refer to Section 2.3.3) should be the field containing the width of the carriageway left of the road centreline, and this parameter should be the field containing the width right of the road centreline.

*If using Urban Canopy canyon widths, the additional road width field should be named 'c\_width\_r'.* 

#### **2.3.9.2 Default Road Width**

For datasets that may include roads with unknown widths, this setting can be used to specify a default width for those roads.

#### **2.3.10 Grid Settings**

The Grid Settings section allows the user to define the extents of the output grid and the size of each grid cell.

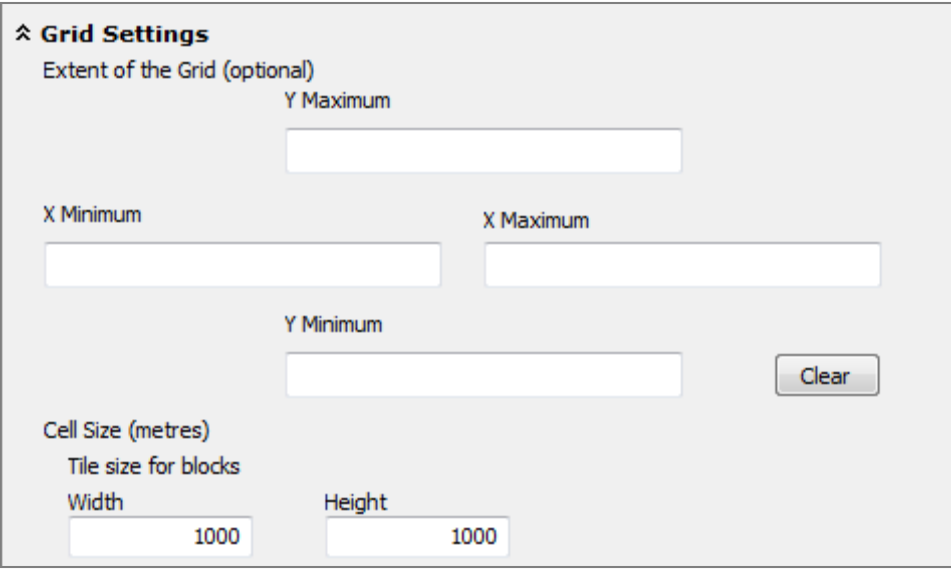

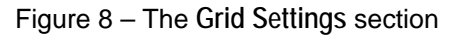

#### **2.3.10.1 Extent of the Grid**

By default the extent is derived from the extents of the Road Layer, with limiting coordinates rounded to start at a suitable location, e.g. a grid with 1000 x 1000 m cells will default to start on a (xxx000, yyy000) origin.

Pressing **Clear** will revert the extent back to the extent of the Road Layer.

#### **2.3.10.2 Cell Size**

By default the results will be for 1 x 1 km squares, but using this setting the user can define different cell sizes. The values are in metres.

#### **2.3.11 Running the Tool**

Clicking **OK** will run the tool. The ArcMap window will display scrolling text at the bottom right, indicating that the tool is running.

### **2.4 Monitoring Progress**

In ArcMap, under the **Geoprocessing** menu, open the **Results** window. The top entry in the **Current Session** will be the tool in progress. The **Inputs** menu gives details of the tool inputs selected. The **Messages** menu displays progress messages from the tool. It is possible to cancel the tool run, by right-clicking on the tool in progress and clicking **Cancel**.

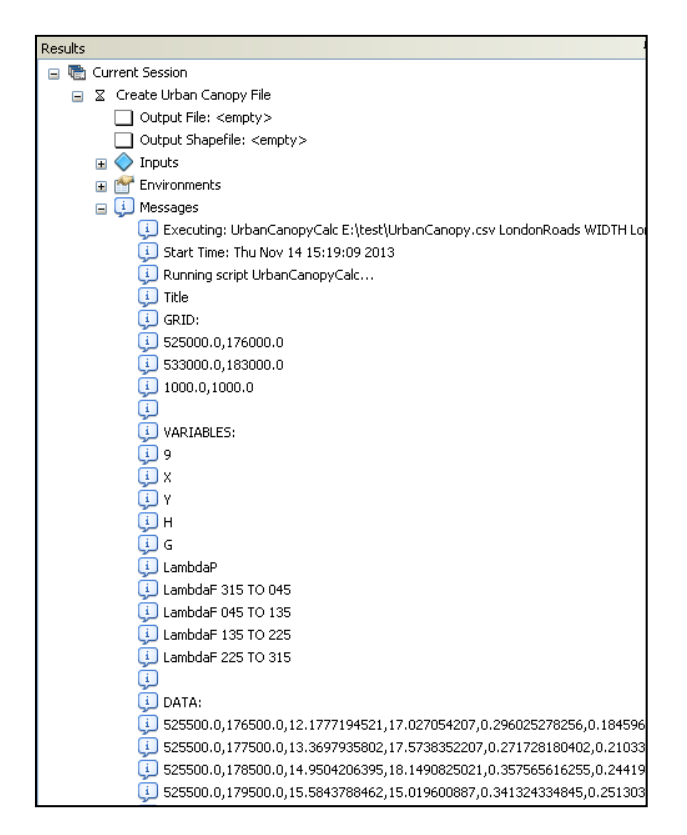

Figure 9 – The **Results** window in ArcGIS **Geoprocessing**

# **2.5 Viewing the results**

The results will be available in the *.csv* file selected in **Output File**.

|                 | A                     | В      | C                       | D        | Е                 | F                                                            | G                                  | н                 |          |
|-----------------|-----------------------|--------|-------------------------|----------|-------------------|--------------------------------------------------------------|------------------------------------|-------------------|----------|
| 1               | Title                 |        |                         |          |                   |                                                              |                                    |                   |          |
| 2               | GRID:                 |        |                         |          |                   |                                                              |                                    |                   |          |
| 3               | 525000                | 176000 |                         |          |                   |                                                              |                                    |                   |          |
| 4               | 533000                | 183000 |                         |          |                   |                                                              |                                    |                   |          |
| 5               | 1000                  | 1000   |                         |          |                   |                                                              |                                    |                   |          |
| 6               |                       |        |                         |          |                   |                                                              |                                    |                   |          |
| 7               | <b>VARIABLES:</b>     |        |                         |          |                   |                                                              |                                    |                   |          |
| 8               | 9                     |        |                         |          |                   |                                                              |                                    |                   |          |
| 9               | X                     |        |                         |          |                   |                                                              |                                    |                   |          |
| 10              | Υ                     |        |                         |          |                   |                                                              |                                    |                   |          |
| 11.             | н                     |        |                         |          |                   |                                                              |                                    |                   |          |
| 12.             | G                     |        |                         |          |                   |                                                              |                                    |                   |          |
| 13              | LambdaP               |        |                         |          |                   |                                                              |                                    |                   |          |
| 14              | LambdaF 315 TO 045    |        |                         |          |                   |                                                              |                                    |                   |          |
| 15.             | LambdaF 045 TO 135    |        |                         |          |                   |                                                              |                                    |                   |          |
|                 | 16 LambdaF 135 TO 225 |        |                         |          |                   |                                                              |                                    |                   |          |
| 17 <sup>1</sup> | LambdaF 225 TO 315    |        |                         |          |                   |                                                              |                                    |                   |          |
| 18              |                       |        |                         |          |                   |                                                              |                                    |                   |          |
|                 | 19   DATA:            |        |                         |          |                   |                                                              |                                    |                   |          |
| 20              | 525500                |        |                         |          |                   | 176500 12.17772 17.02705 0.296025 0.184596 0.205603 0.205603 |                                    |                   | 0.205603 |
| 21              | 525500                | 177500 | 13.36979                | 17.57384 | 0.271728          | 0.210335                                                     | 0.203093                           | 0.203093          | 0.203093 |
| 22              | 525500                | 178500 | 14.95042                |          | 18.14908 0.357566 | 0.244193                                                     |                                    | 0.233208 0.233208 | 0.233208 |
| 23              | 525500                | 179500 | 15.58438                |          | 15.0196 0.341324  |                                                              | 0.251304 0.246332 0.246332         |                   | 0.246332 |
| 24              | 525500                | 180500 | 15.29726                | 15.95154 | 0.238549          | 0.161516                                                     | 0.204986                           | 0.204986          | 0.204986 |
| 25              | 525500                | 181500 | 14.58357                | 17.76585 | 0.217493          | 0.162846                                                     | 0.172254                           | 0.172254          | 0.172254 |
| 26              | 525500                | 182500 | 15.51015                |          | 10.99959 0.238668 |                                                              | 0.219299 0.200055 0.200055         |                   | 0.200055 |
| 27              | 526500                | 176500 | 13.13626                | 12.17149 | 0.20286           | 0.129099                                                     | 0.133669                           | 0.133669          | 0.133669 |
| 28              | 526500                | 177500 | 12.76818                | 18.77303 | 0.275173          | 0.210422                                                     | 0.215996                           | 0.215996          | 0.215996 |
| 29              | 526500                | 178500 | 13.78809                |          | 13.7764 0.337449  |                                                              | 0.233173 0.242508 0.242508         |                   | 0.242508 |
| 30              | 526500                | 179500 | 20.13619                |          | 12.27966 0.270379 | 0.113977                                                     |                                    | 0.115446 0.115446 | 0.115446 |
| 31              | 526500                | 180500 | 16.41902                | 14.5477  | 0.014611          |                                                              | $0.011126$ $0.017465$ $0.017465$   |                   | 0.017465 |
| 20              | 526500                |        | 181500 1850035 16.95093 |          | 0.24526           |                                                              | 0.16455 0.146667 0.146667 0.146667 |                   |          |

Figure 10 - Example Urban Canopy file viewed in Microsoft Excel

If the **Advanced Output Settings** option was selected, the results will be added to the current map in order to display the results. The results can also be viewed in tabular format by using the resulting layer's Open Attribute Table.

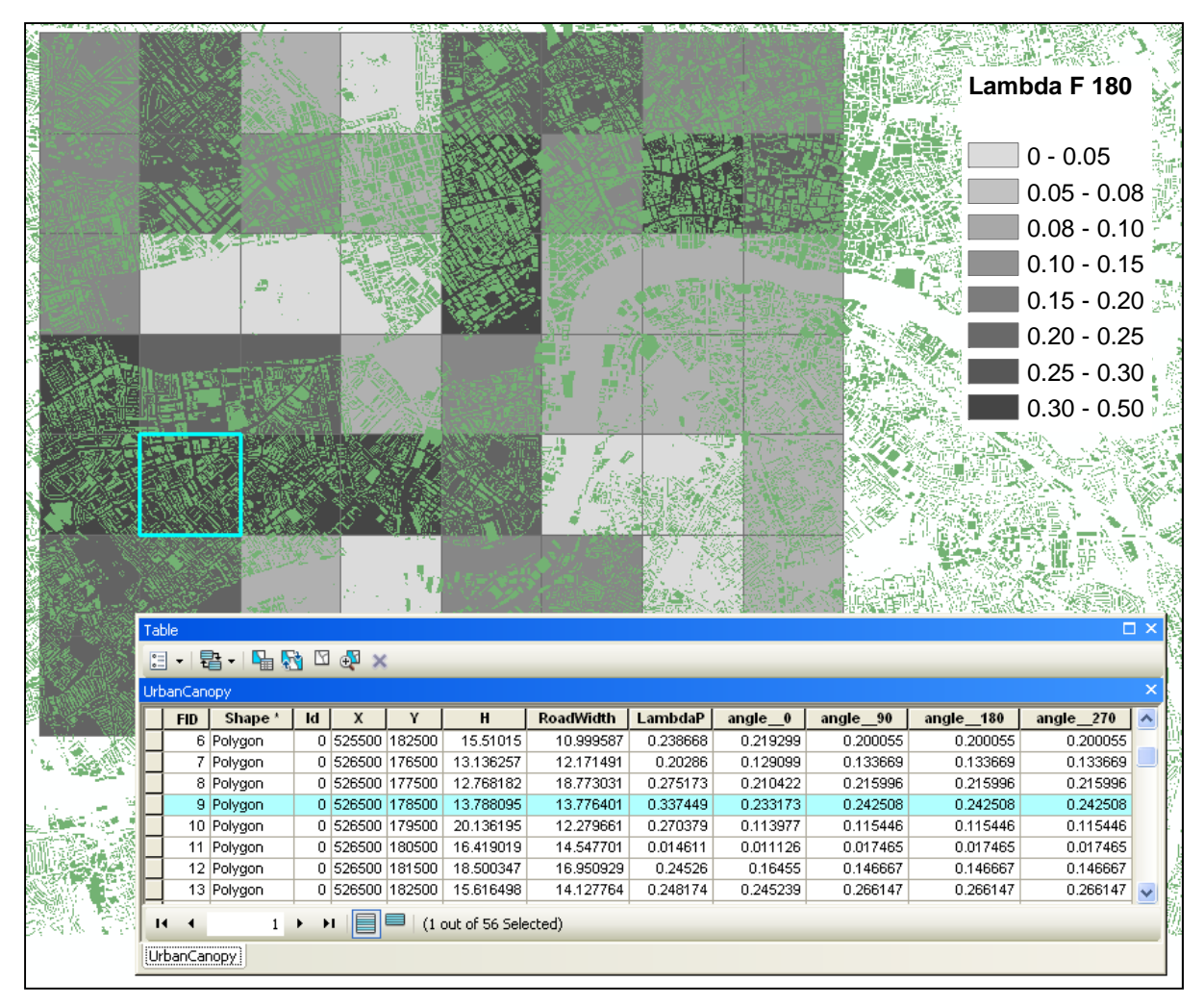

Figure 11 - Example shapefile output

# **SECTION 3 Technical Summary**

This section provides a technical summary of the Urban Canopy Tool. The inputs to the tool are described in Section 2.3 of this User Guide. The tool generates a *\*.csv* format file that can be used directly with the Urban Canopy flow module in ADMS-Urban. The file contains all of the required headers, together with averaged building parameter data, on a rectangular grid. A shape file can also be output from the tool, containing the same information, which can be viewed spatially in GIS software.

# **3.1 Characterisation of the urban area**

In the ADMS-Urban Urban Canopy module, the urban velocity and turbulence profiles are defined based on surface roughness and displacement height. These parameters are calculated from two parameters, which characterise the urban area:

$$
\lambda_P = \frac{\text{Building plan area}}{\text{Total lot area}}
$$

and

$$
\lambda_F = \frac{\text{Building frontal area}}{\text{Total lot area}}.
$$

# **3.2 The Urban Canopy flow module data**

The following neighbourhood-scale parameters are required by the ADMS-Urban Urban Canopy flow module, as described in **Table 1**.

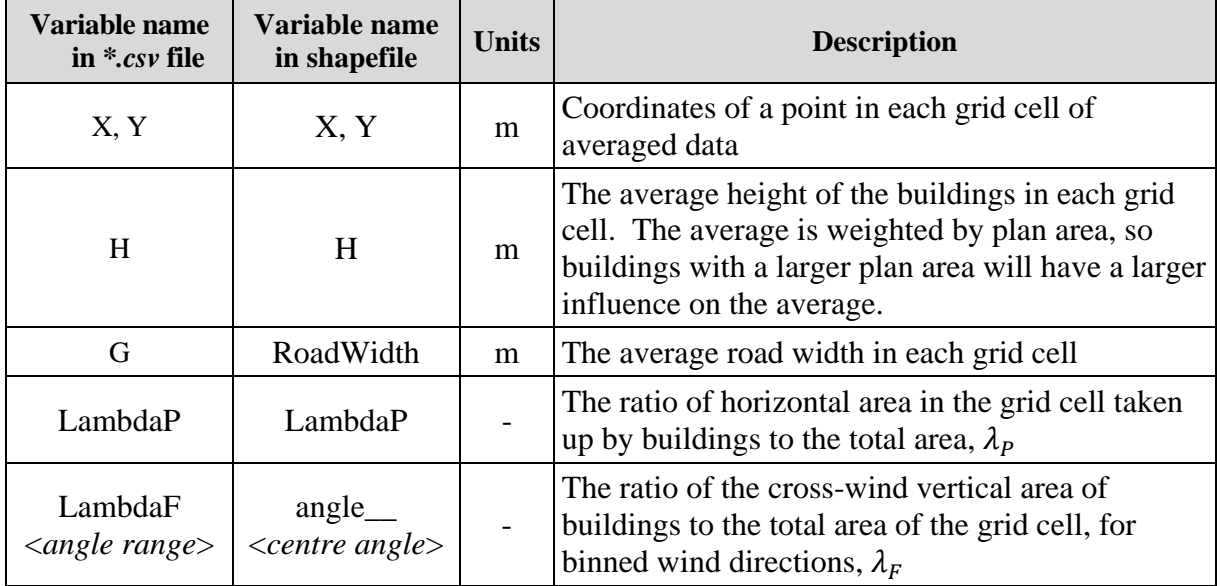

Table 1 – ADMS-Urban Urban Canopy module input parameters, which are output by the Urban Canopy Tool

### **3.3 Defining the Grid**

Starting at the south-west corner (minimum *x* and *y* coordinates), the Urban Canopy Tool determines the first neighbourhood point at half the Cell Size in each direction from this corner. A rectangular grid is then defined at the Cell Size(s) defined by the user, up to the eastward and northward extents defined by the user. Each of the neighbourhood parameters is then determined by the model for each cell.

# **3.4 Calculating Road Width Averages**

Within each cell, all of the road features in the Road Layer are identified. The average or neighbourhood-scale road width for the cell is calculated as the average value of the widths of all road features within that cell, weighted by the length of each road feature. If a road does not have width data included in the feature, the Default Road Width is used. If no road feature occurs within the cell, then the value of the road width, G, is set to 0. Where canyon widths are given, as values of the width from the centreline to the left and right of the road in two parts, these values are combined for each road feature before averaging.

# **3.5 Calculating Lambda Values**

#### **3.5.1 LambdaP**

Within each cell, all of the building features in the Buildings Layer are identified. The value  $\lambda_{\rm p}$  is calculated as the ratio of the horizontal area in the neighbourhood taken up by building features to the total area, calculated from the Cell Size.

#### **3.5.2 LambdaF**

Within each cell, all of the building features in the Buildings Layer are identified. The calculations are performed for each of the Directions provided by the user, which ADMS-Urban uses as the centre of a bin of wind directions. The vertical area for each building, for each Direction, is calculated from the product of the cross-wind extent of the building and its height. Buildings without a positive height are ignored.

When two or more buildings or buildings of varying height are found in the same location, the height and length of each part of the building(s) is apportioned into multiple segments. If one building feature completely contains a higher building, the tool assumes the overlapping feature represents part of one continuous building and that the actual height above ground level at each point is the maximum height (not the sum). The approach is illustrated in **Figure 12**.

Adjoining (touching) buildings are counted separately for  $\lambda_F$ , not merged. The tool does not treat internal building faces, it only takes into account the widest points of a building perpendicular to the wind direction. The tool does not support buildings data in which multiple buildings overlap without one building completely containing another.

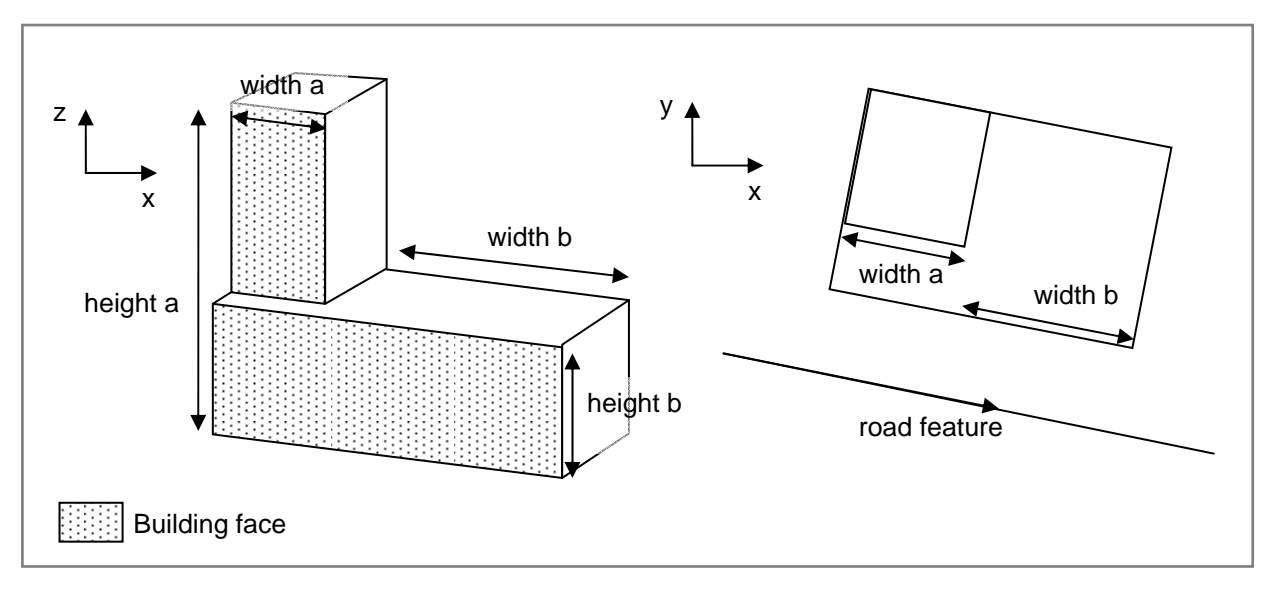

The value of  $\lambda_F$  is then determined from the sum of the building vertical areas, divided by the total area of the cell, giving the ratio of the cross-wind vertical area to cell size.

Figure 12 – Illustration of the approach taken with varying building height

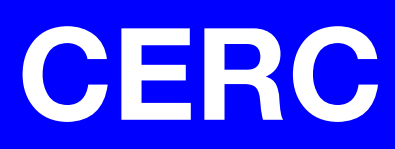

**Cambridge Environmental Research Consultants Ltd 3 King's Parade, Cambridge, CB2 1SJ, UK Tel: +44 (0)1223 357 773, Fax: +44 (0)1223 357 492 Email: help@cerc.co.uk Website: www.cerc.co.uk**